# **Система управления процессами склада LABMA WPM**

*Руководство пользователя*

Версия продукта: 4.0

Санкт-Петербург, 2023 год

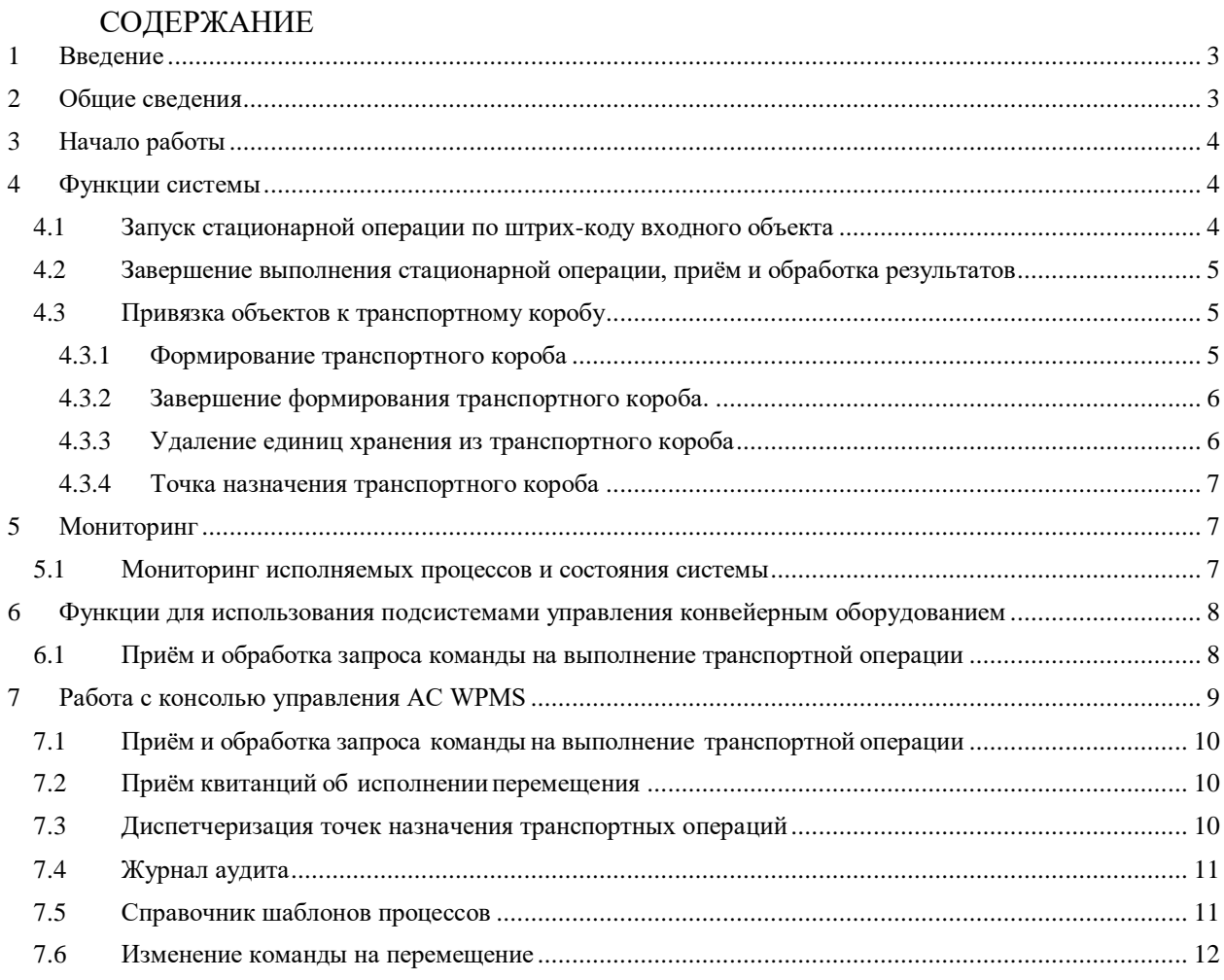

## <span id="page-2-0"></span>1 Ввеление

«Система управлением процессами склада LABMA WPM» (далее - LABMA WPM) предназначена для автоматизации бизнес-процессов банка в части учета размещения, контроля поступления и перемещения документов досье клиентов Банка на бумажных носителях в автоматизированном высотном хранилище.

Настоящий документ содержит руководство по работе в архивно-логистическом центре для лиц, исполняющих обязанности специалиста, работающего с конвейерной системой и выполняющего роль сотрудника сектора логистики.

## <span id="page-2-1"></span>2 Общие сведения

Прикладное программное решение LABMA WPM позволяет обеспечить управление комплексных прикладных логистических процессов натерритории контроль  $\mathbf{u}$ роботизированного склада. Каждый процесс в системе может быть представлен в виде связанной последовательности операций двух типов:

- стационарные операции выполняются пользователем (оператором склада) на рабочем месте в специализированном интерфейсе. В зависимости от операции интерфейс может быть предоставлен хост-системой либо непосредственно LABMA WPM.
- транспортные операции исполняются подсистемой управления оборудованием склада на основе управляющих команд со стороны LABMA WPM. Выполнение транспортной операции приводит к физическому перемещению транспортных объектов между узловыми точками, такими как: склад, место диспетчеризации, рабочее место выполнения стационарной операции.

Из вышесказанного следует, что каждой операции всегда соответствует конкретная автоматизированная система, обеспечивающая её (операции) непосредственное исполнение. Такая система в терминологии LABMA WPM называется агентом. Для ряда операций LABMA WPM сама является агентом. Основная роль системы — управление работой систем-агентов и пользователей для исполнения прикладного процесса.

Хост-системой называется программный комплекс, автоматизирующий процессы регистрации объектов хранения и ведения их прикладного состояния (включающие в себя все или часть стационарных операций склада).

Подсистема управления оборудованием является неотъемлемой частью инфраструктуры роботизированного склада, обеспечивающей движение объектов по конвейерному оборудованию в соответствии с заданными командами.

LABMA **WPM** предоставляет универсальный интерфейс взаимодействия с транспортными подсистемами, основанный на двустороннем асинхронном обмене сообщениями, а также набор адаптеров, транслирующих команды данного интерфейса (сообщения) в команды интерфейсов транспортных подсистем.

## <span id="page-3-0"></span>**3 Начало работы**

Для начала работы необходимо на рабочем столе запустить иконку с названием АС WPMS. После запуска программы откроется главное окно программы (Рисунок 3.1)

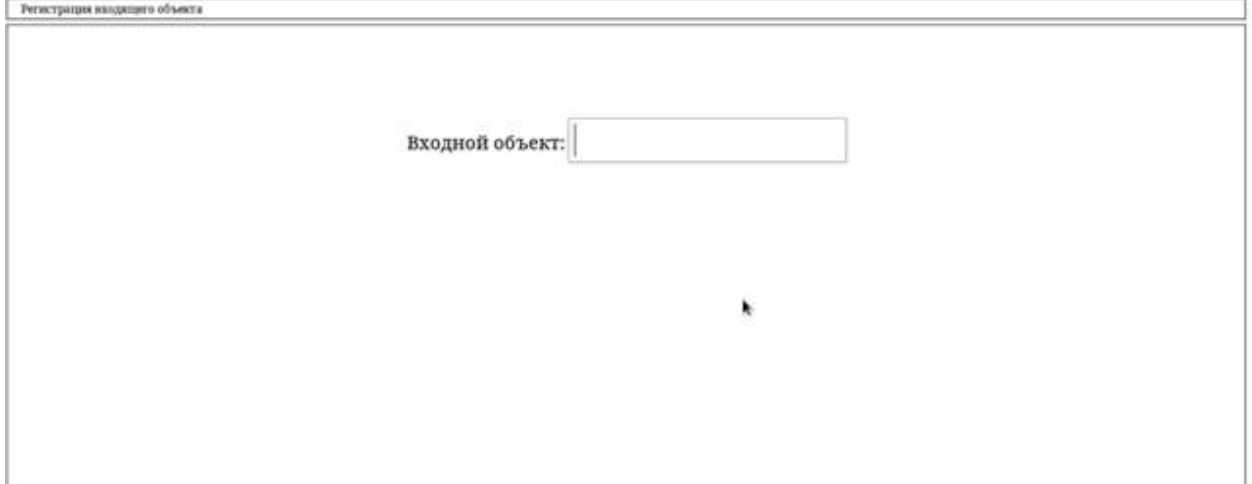

*Рисунок 3.1*

В данном окне, по отсканированному оператором склада штрих-коду входного объекта, инициируется выбор шаблона требуемой стационарной операции и вызов интерфейса пользователя (хост-системы) для её исполнения.

## <span id="page-3-1"></span>**4 Функции системы**

## <span id="page-3-2"></span>**4.1 Запуск стационарной операции по штрих-коду входного объекта**

Для инициации процесса необходимо ввести технологический ШК или код хранимого объекта.

Выбор производится в следующем порядке приоритета:

1. По «технологическому» штрих-коду (используется для запуска стационарных операций, содержащих массовую обработку объектов хранения).

2. По штрих-коду объекта, находящегося на обработке в рамках какого-либо активного процесса, при этом будет запущена либо необходимая учетная операция в архивной системе, либо выдана информация по исполняемой операции.

3. По соответствию штрих-кода шаблону штрих-кодов объектов определённого типа (используется для вызова стационарной операции «Привязка объектов к транспортному коробу»).

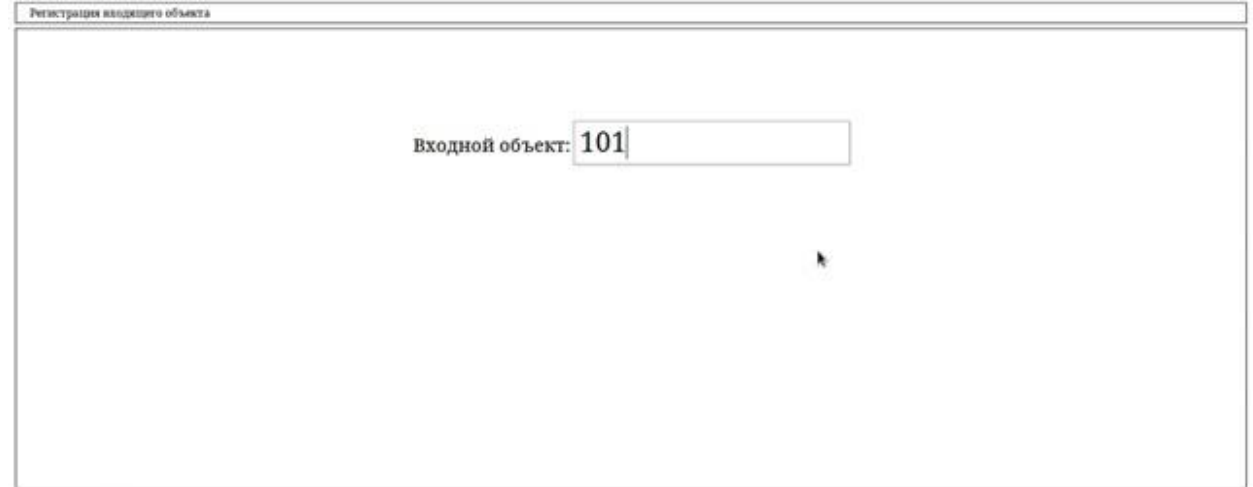

*Рисунок 4.1*

подтверждения После ввода технологического **IIIK** система запросит соответствующий сеанс для работы пользователя из хост-системы.

## Список технологических ШК представлен в Таблице 1.

#### Таблина 1 – Список технологических ШК

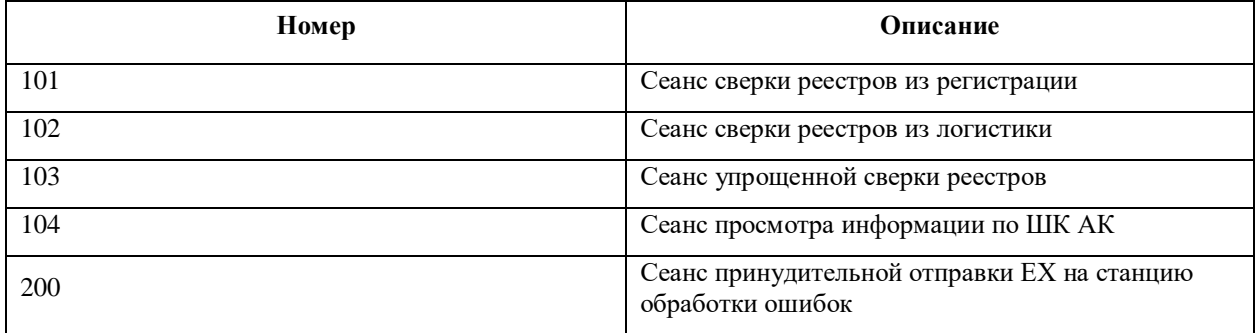

## <span id="page-4-0"></span>4.2 Завершение выполнения стационарной операции, приём и обработка результатов

Завершение работы с сеансом производится путем нажатия на кнопку «Прервать работу» в верхнем правом углу рабочей области экрана.

В диалоговом окне необходимо подтвердить намерения закончить работу. Система вернется в исходное состояние и попросит выполнить другую задачу.

## <span id="page-4-1"></span>4.3 Привязка объектов к транспортному коробу

ТК – специальный короб (синего цвета или короб пита АК2 без крышки), в котором происходит перемещение извлеченных из архивного короба ФК или досье, на операцию доукомплектования/разукомплектования.

Данная функция предоставляет оператору склада функционал регистрации объектов, маркированных досье, реестров немаркированных досье или файловых коробок в транспортном коробе (ТК) и полуавтоматический выбор точки назначения ТК в зависимости от типа зарегистрированного в нём содержимого.

#### <span id="page-4-2"></span>Формирование транспортного короба  $4.3.1$

Отсканируйте штрих-код в поле «Введите штрих-код» (Рисунок 4.2), откроется форма формирования ТК, затем штрих-код файловой коробки (если она есть), досье или реестра, которые необходимо доукомплектовать,  $\overline{B}$ поле «Реестр/досье/ФК» (Рисунок 4.2-4.4).

введите штрих-код: ГК/99001-000000142

## Рисунок 4.2

Форма для ввода ШК единиц хранения, которые будут привязаны к данному ТК.

*Лаборатория модульной автоматизации*

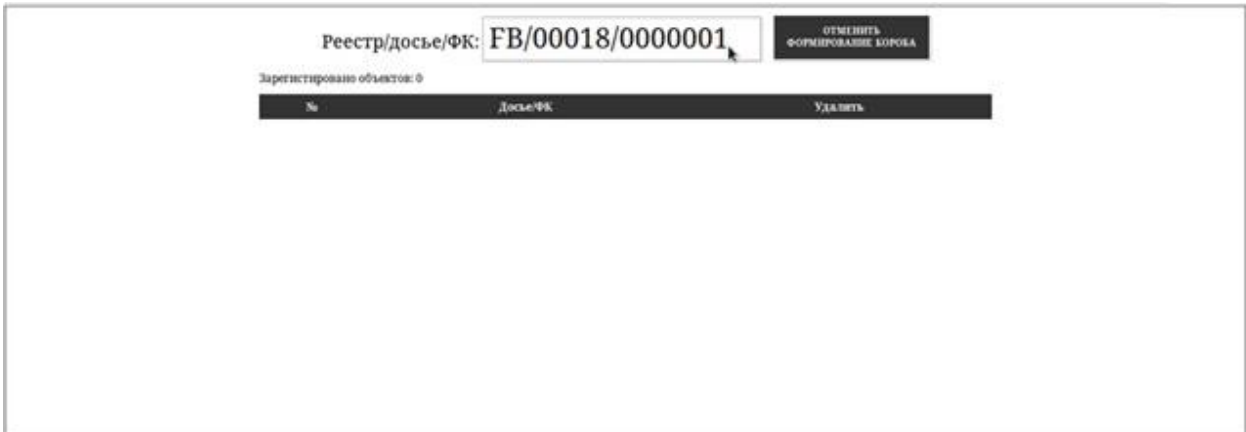

*Рисунок 4.3*

Список единиц хранения, привязанных к ТК.

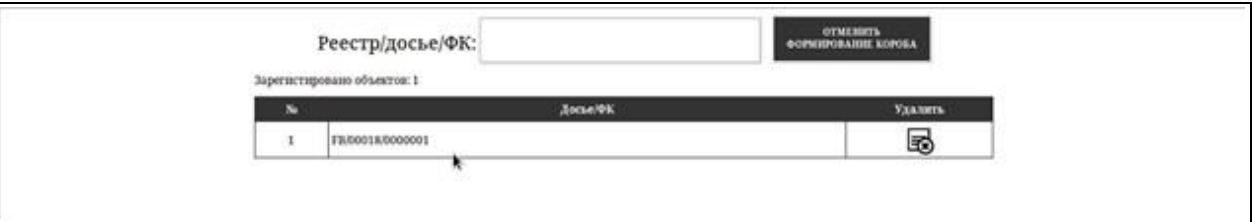

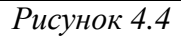

## **4.3.2 Завершение формирования транспортного короба.**

<span id="page-5-0"></span>Для завершения формирования ТК необходимо повторно ввести ШК транспортного короба.

## <span id="page-5-1"></span>**4.3.3 Удаление единиц хранения из транспортного короба**

В случае ошибочного ввода ШК, данную ЕХ можно удалить, для этого необходимо напротив ЕХ, нажать на иконку  $\mathbb{R}$  (Рисунок 4.5)

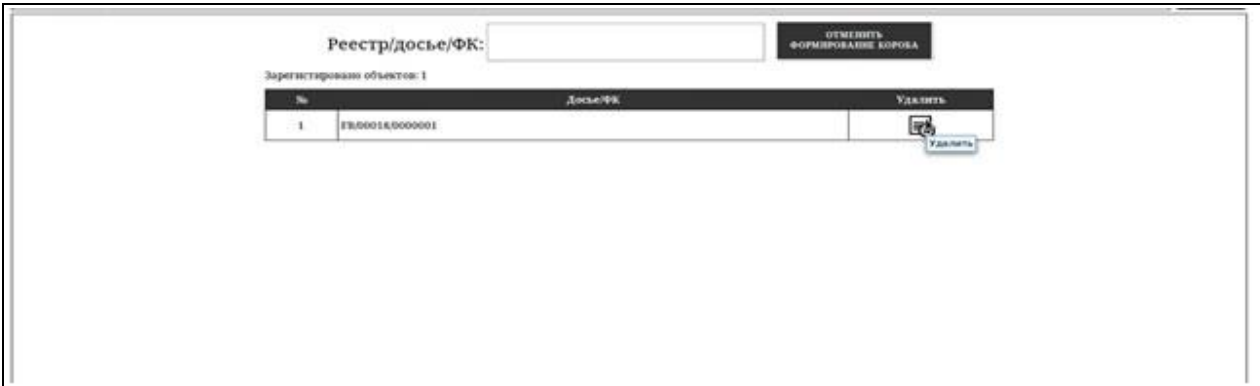

*Рисунок 4.5*

Для подтверждения удаления необходимо в поле «Подтвердить» ввести ШК удаляемой ЕХ (Рисунок 4.6).

*Лаборатория модульной автоматизации*

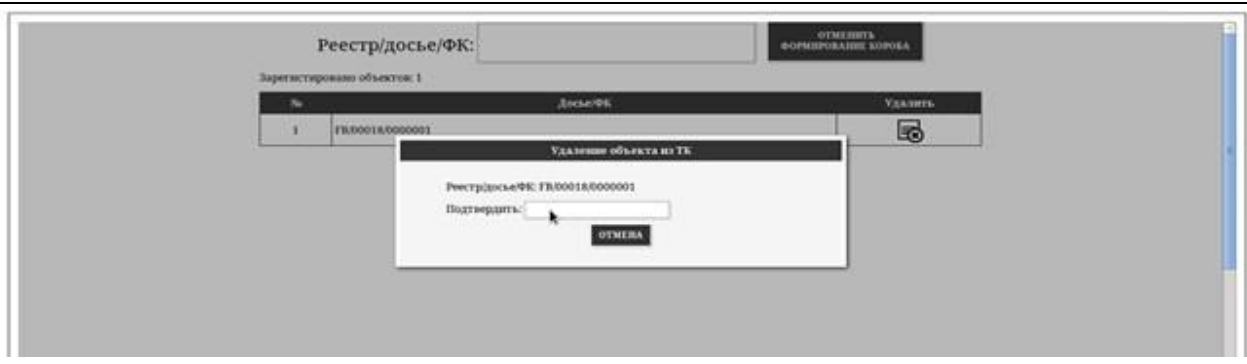

*Рисунок 4.6*

## **4.3.4 Точка назначения транспортного короба**

<span id="page-6-0"></span>После окончания формирования ТК, необходимо определить его точку назначения (Рисунок 4.7), затем поставить короб на конвейер. Короб начнет свое движение по направлению к выбранному пункту назначения.

Форма «Точка назначения ТК» зависит от настроек, указанных в конфигурационном файле.

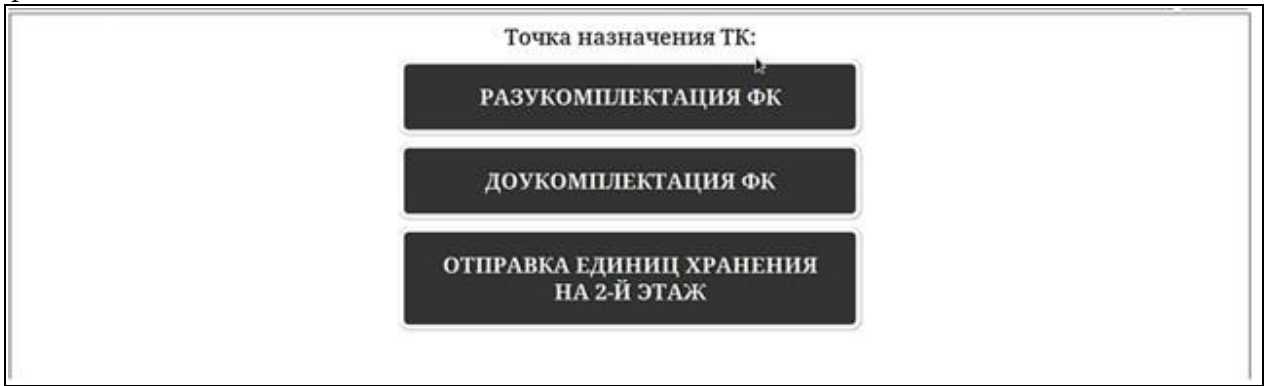

*Рисунок 4.7*

После выбора точки назначения открывается главное окно системы, и система переходит в режим готовности к обработке следующей единицы хранения (Рисунок 4.8). На данном этапе работа с ТК считается завершенной.

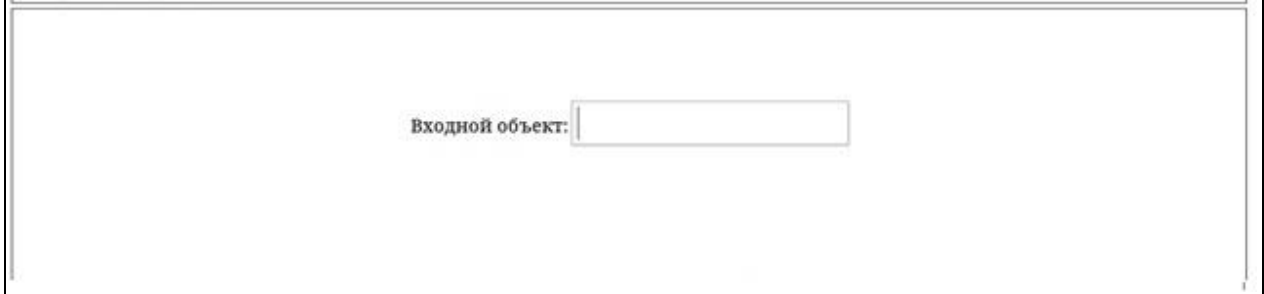

*Рисунок 4.8*

## <span id="page-6-1"></span>**5 Мониторинг**

## <span id="page-6-2"></span>**5.1 Мониторинг исполняемых процессов и состояния системы**

В разделе Процессы/Монитор кроме поиска по маске ШК АК можно проводить поиск по статусу процесса, а также по времени, среди доступных элементов управления процессами стоит выделить возможность прервать процесс одноименным элементом управления. Также есть возможность управлять отдельными операциями в пределах одного процесса. Такой режим управления процессами и операциями позволяет разрешить самую сложную нештатную ситуацию.

Лаборатория модульной автоматизации

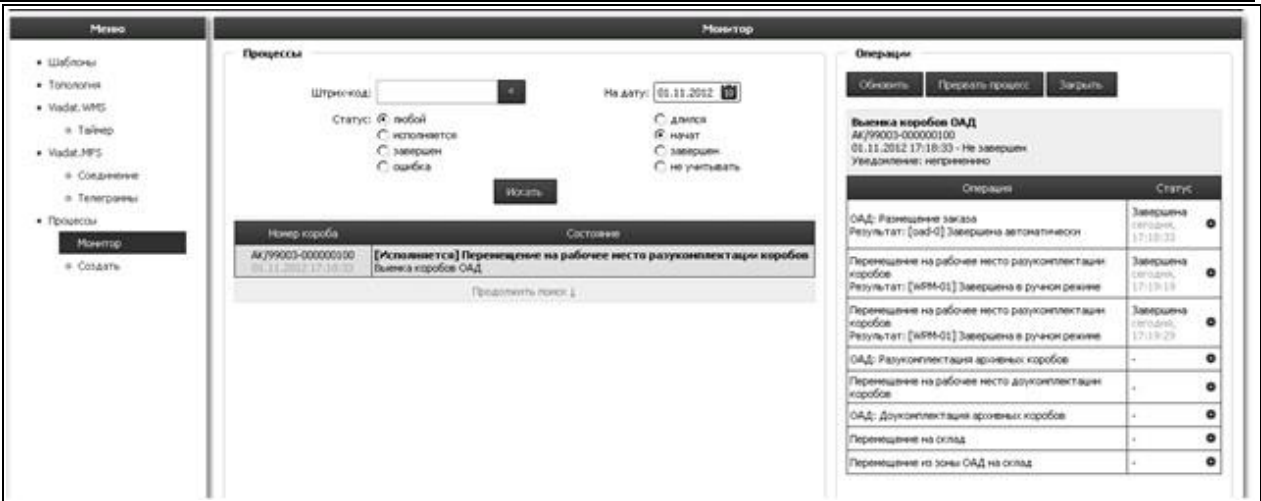

#### Рисунок 5.1

В разделе Процессы/Создать обеспечена возможность породить любой из возможных процессов в АЛЦ не со стороны учетной системы, а из консоли. В ряде сложных случаев это может оказаться единственным возможным вариантом разрешения нештатной ситуации.

При создании заданий из консоли управления WPM никакие уведомления о изменении статусов единиц хранения в учетные системы не передаются. Данные функционал следует использовать только в том случае, если вы осознаете последствия своих лействий.

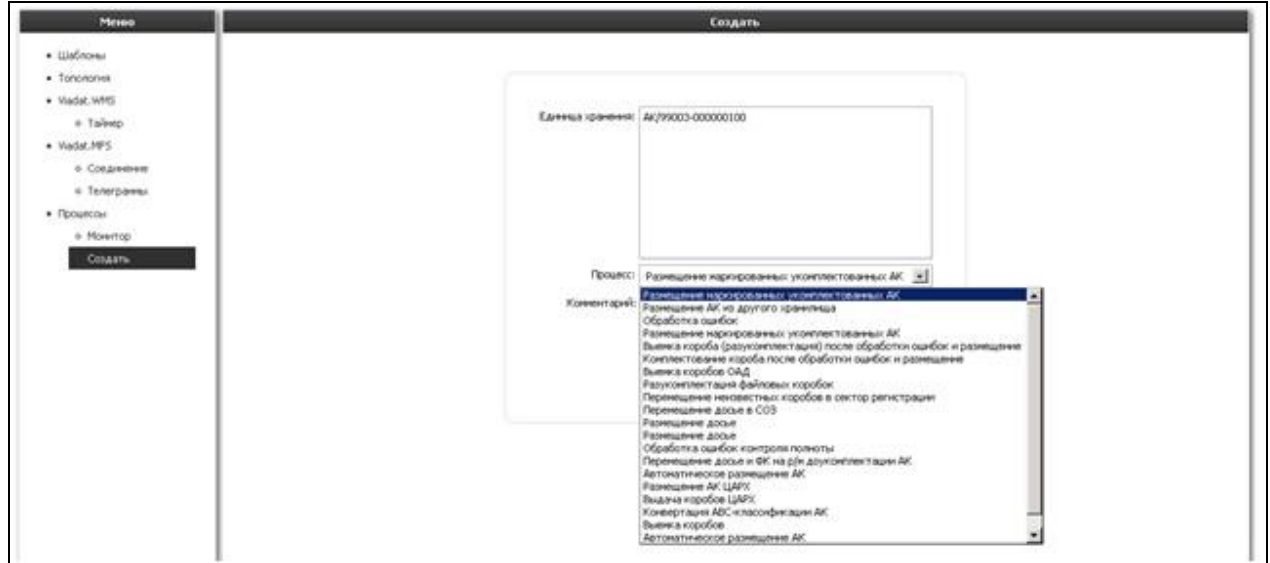

Рисунок 5.2

Для создания процессов необходимо в поле Единица хранения ввести необходимые ШК ЕХ, одного или нескольких через разделитель ":<CR><LF>". Выбрать наименование процесса и нажать кнопку «Создать», в появившемся окне появится подтверждение о созданных процессах, их сразу же можно начать отслеживать через пункт «Процессы/Монитор».

## <span id="page-7-0"></span>6 Функции для использования подсистемами управления конвейерным оборудованием

## <span id="page-7-1"></span>6.1 Приём и обработка запроса команды на выполнение транспортной операции

В случае если возникла непредвиденная ситуация при обработке АК на конвейере в зоне логистики АЛЦ, и по какой-либо причине АК не отправился самостоятельно на станцию обработки ошибок. Необходимо сообщить о инциденте старшему логисту, изложить суть проблемы и направить АК на станцию NIO самостоятельно, для принятия старшим логистом решения по проблемному коробу. Для принудительной отправки ЕХ на станцию NIO используется технологических ШК 200 (Рисунок 7.1)

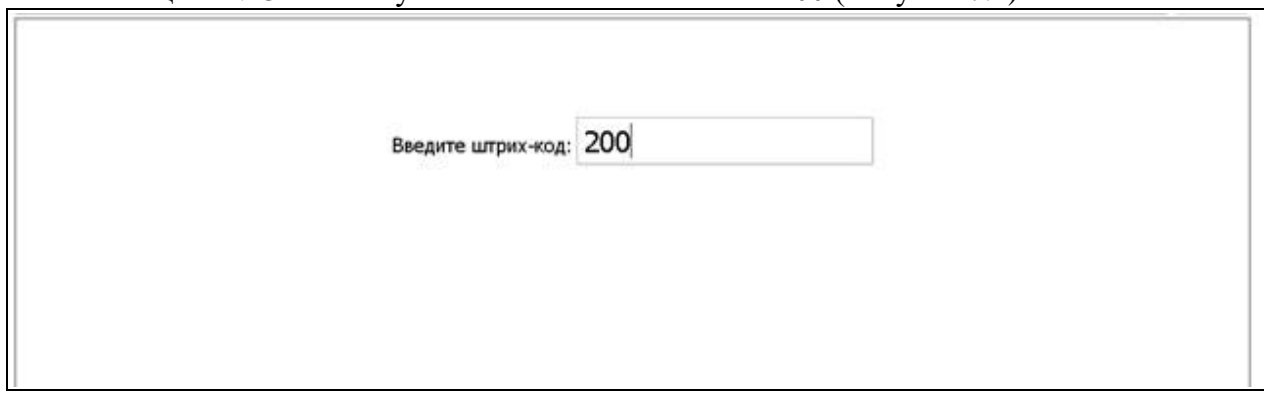

*Рисунок 7.1*

В открывшееся окно для ввода необходимо ввести ШК АК (Рисунок 7.2), после чего ввести подтверждение отправки 200. После ввода подтверждения проблемный АК необходимо установить на конвейер.

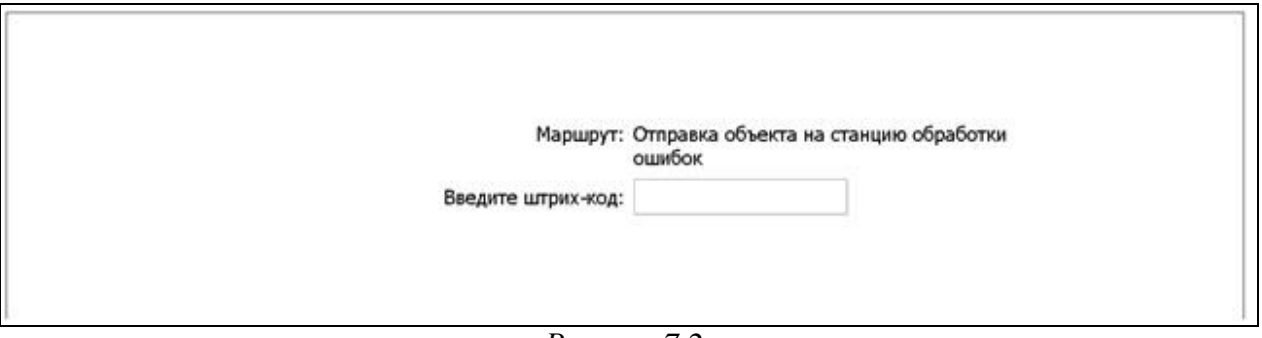

*Рисунок 7.2*

Короб будет доставлен на NIO. Где старший логист сможет выяснить причину ошибок в работе с коробом и принять решение и произвести необходимые действия для продолжения работы.

## <span id="page-8-0"></span>**7 Работа с консолью управления АС WPMS**

Для проведения настройки РМ, управления запущенными процессами и отдельными операциями в WPM присутствует специальная административная консоль управления.

Интерфейс стартовой страницы консоли представлен на Рисунке 8.1.

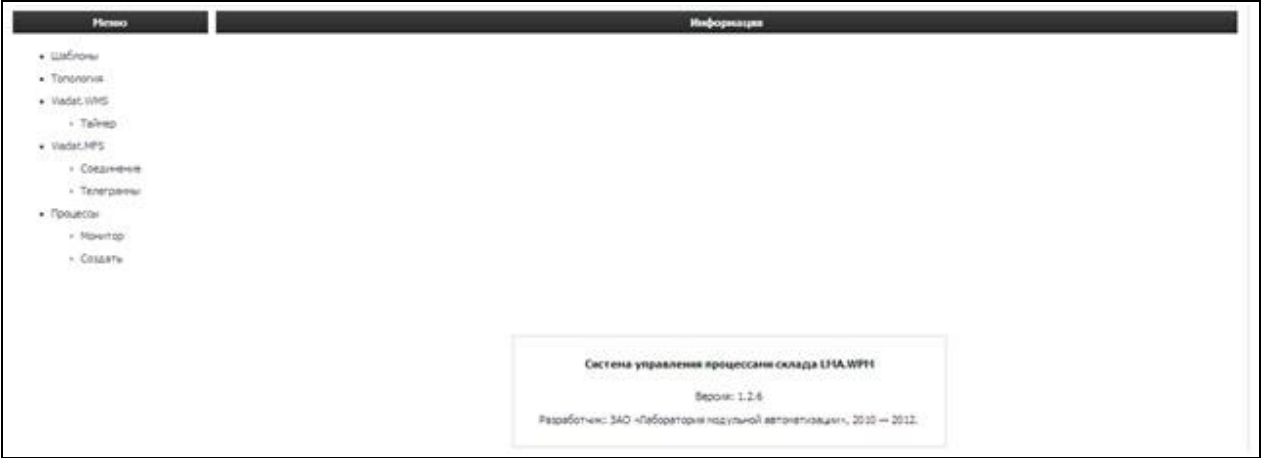

*Рисунок 8.1*

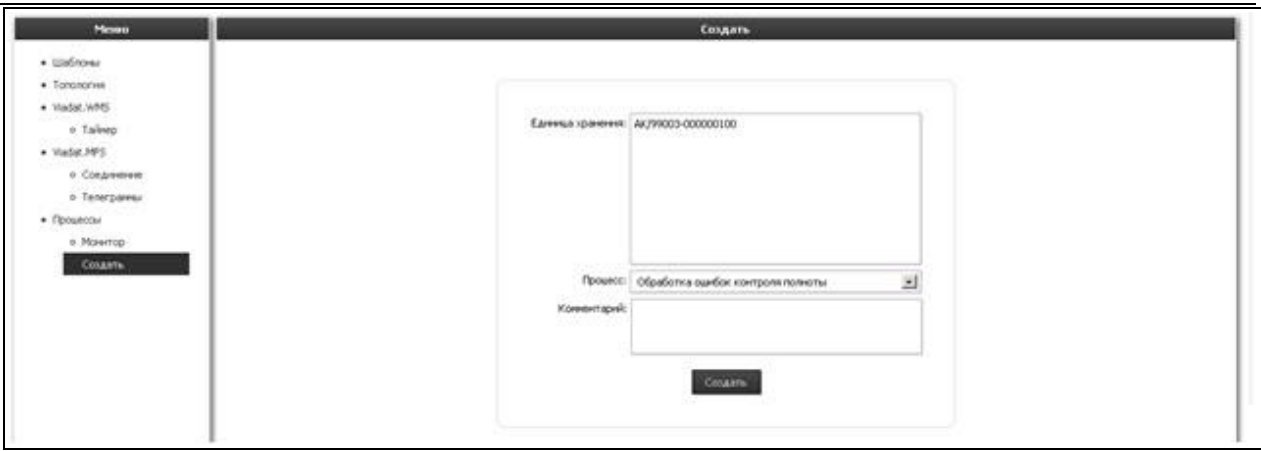

*Рисунок 8.2*

## <span id="page-9-0"></span>**7.1 Приём и обработка запроса команды на выполнение транспортной операции**

В случае, когда транспортная подсистема сама является инициатором взаимодействия с LABMA WPM для определения конечной точки перемещения транспортируемого объекта, она формирует специализированный запрос, принимаемый адаптером к этой системе и пересылаемый на дальнейшую обработку в виде сообщения типа «Запрос команды на перемещение». В результате обработки этого запроса будет сформирована и передана соответствующей подсистеме «Команда на перемещение».

## <span id="page-9-1"></span>**7.2 Приём квитанций об исполнении перемещения**

Производит обработку сообщений об окончании перемещения и формирует изменение состояния процесса.

## <span id="page-9-2"></span>**7.3 Диспетчеризация точек назначения транспортных операций**

Пункт меню Топология/Группы позволяет производить настройку рабочих мест пользователей в рамках функциональных групп. РМ можно активировать и деактивировать, менять станции конвейера в зависимости от производственной необходимости по функциональному назначению.

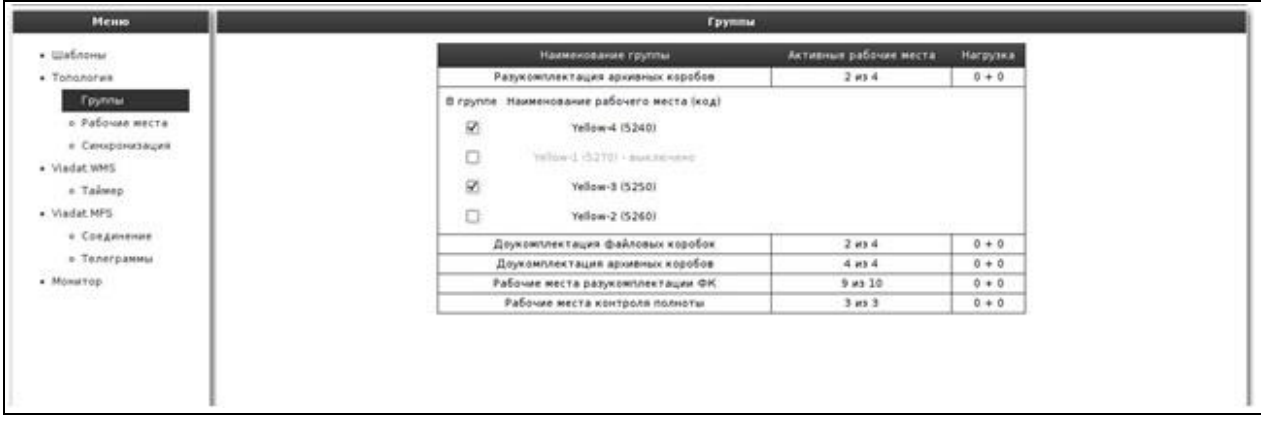

*Рисунок 8.3*

Пункт меню Топология/Рабочие места позволяет оперативно включать и выключать рабочие места.

## *Лаборатория модульной автоматизации*

| Меню                             | Рабочие места |                                         |             |                 |  |  |  |
|----------------------------------|---------------|-----------------------------------------|-------------|-----------------|--|--|--|
| · Liadhores                      | <b>B</b> kA   | Наименование рабочего места (код)       | Группы      | <b>Harpytra</b> |  |  |  |
| $-$ Tenexerwa                    | O             | Check middle on a given a set?          | 0 MX 0      | $2 + 2$         |  |  |  |
| а Группы                         | O             | TOTAL BACTARA LLAPS                     | 9,800       | $0.95 - 24$     |  |  |  |
| Padovae mecta<br>е Синхронизация | 95            | Зона выемки СРБ                         | D as 0      | $0 + 0$         |  |  |  |
| · Viadat WHS                     | ø             | Зона выемки ЦАРХ                        | $0$ is $0$  | $0 + 0$         |  |  |  |
| « Таймер                         | $\Box$        | <b>JOHN BARNHA LLCNO</b>                | 0.400       | $1.4 - 3.$      |  |  |  |
| · Viadat. HFS                    | o             | Станция обработки пцибок                | 0.141.0     | $3 - 12$        |  |  |  |
| е Соедининг                      | O             | Fallouse Mette 1 sourpises namely AR.   | 1 #1 1      | $2 + 2.$        |  |  |  |
| * Телеграммы                     | O             | Fadover wetts 2 avertpara nutwitte AV.  | 3.853       | $3 + 3$         |  |  |  |
| · Movertop                       | $\Box$        | Fadover, MELTO 3 AUNTILIAN RUNNETULAN   | $3.991 - 2$ | ニエコ             |  |  |  |
|                                  | o             | <b><i><u>DECISIONS</u></i></b>          | 0.01.0      | 日本寺             |  |  |  |
|                                  | ø             | Yellow-4                                | $1 + 1$     | $0 + 0$         |  |  |  |
|                                  | 8             | Yellow-3                                | $1$ Ms $1$  | $0 + 0$         |  |  |  |
|                                  | 团             | Yellow-2                                | $0$ Ma $2$  | $0 + 0$         |  |  |  |
|                                  | ۰             | hellmed.                                | E.85.3      | $3 + 3$         |  |  |  |
|                                  | o             | field:                                  | 1881        | $1 + 1$         |  |  |  |
|                                  | $\Box$        | 自分を定                                    | 010.1       | 1.4.2           |  |  |  |
|                                  | o             | $0 + 5 - 3$                             | 3.911       | $0 + 0$         |  |  |  |
|                                  | o             | Red-L                                   | 3.882       | ホール             |  |  |  |
|                                  | $\Box$        | <b>BadS</b>                             | 1911        | $3 + 3'$        |  |  |  |
|                                  | $\Box$        | $0 + 0 <$                               | 1.011       | 文字文             |  |  |  |
|                                  | O             | EAST.                                   | 3.013       | 花光学             |  |  |  |
|                                  | o             | 日本赤毛                                    | 3. H 9. 3.  | $2 - 0.2$       |  |  |  |
|                                  | o             | Сектор регистрации и обработки запрасов | 9 44 11     | $1 + 7$         |  |  |  |

*Рисунок 8.4*

## <span id="page-10-0"></span>**7.4 Журнал аудита**

Пункт меню Аудит позволяет просматривать события, производимыми с трейями и коробами в системе. Доступны два параметра фильтрации информации: по штрих-коду и по дате.

| <b>Messo</b>                                                  | Ayant                                                                  |                                               |                  |                |                  |                                                                            |              |            |  |  |
|---------------------------------------------------------------|------------------------------------------------------------------------|-----------------------------------------------|------------------|----------------|------------------|----------------------------------------------------------------------------|--------------|------------|--|--|
| · Elabroras<br>· Tononorus<br>- Рабочие места<br>· Viadat.WMS | Процессы<br>×<br>He arry: (29.05.2019 1<br>цутрине-кода<br><b>Home</b> |                                               |                  |                |                  |                                                                            |              |            |  |  |
| - Taling.<br>· Vladat PTF                                     | Дита и время                                                           | Collective                                    | <b>OGMANT</b>    | <b>Sasaway</b> | <b>Crany:</b>    | Onecame                                                                    | <b>Mecro</b> | Took       |  |  |
| - Consensus<br>+ Koreage                                      | 29.05.2019 14:29:07                                                    | Снатие короба с трея                          | AK/99001-0000001 | 040-000000131  | Steepubne        | [MonoAmnerca]<br>Выемка коробов<br>CA/L                                    |              | 0220571201 |  |  |
| · Процессы<br>- Monthip                                       | 29.05.2019 14:19:13                                                    | Buenus toes co ckhase                         | 0220571201       |                | Stategraded      | [Завершен]<br>Высмыл трен со<br>OUMAN                                      |              |            |  |  |
| + Consers<br>• Шаблоны процессов                              | 29.05.2019 14:15:15                                                    | быенка трея со склада                         | 0210201201       |                | <b>Seequutra</b> | [Завершен]<br>Выемка трея со<br><b>CRITIADA</b>                            |              |            |  |  |
| $-$ Ovepsay<br>• Приоритеты заданий<br>- Time urgen-kozoe     | 29.05.2019 14-14-12                                                    | ОАД: Сверка реестра коробов из<br>регистрации | AK/99001-1000003 | 040-000000139  | <b>Satepuera</b> | [Завершен]<br>Размещение<br><b>маркированных</b><br>укомплектованных<br>AK |              |            |  |  |
| . Tone<br>$4 -$ Figures<br>- l'ipoxialai                      | 29.05.2019 14:15:57                                                    | ОАД: Контроль полногы АК                      | AK/99001-1000003 | OAD-000000139  | Завершена        | [Завершем]<br>Размещение<br>наркированных<br>укомплектованных<br><b>AK</b> |              |            |  |  |
| August                                                        |                                                                        |                                               |                  |                |                  | [Завершен]                                                                 |              |            |  |  |

*Рисунок 8.5*

## <span id="page-10-1"></span>**7.5 Справочник шаблонов процессов**

Для просмотра настроенных в системе процессов реализован справочник «Шаблоны процессов». Справочник доступен в меню Процессы/Шаблоны процессов.

## *Лаборатория модульной автоматизации*

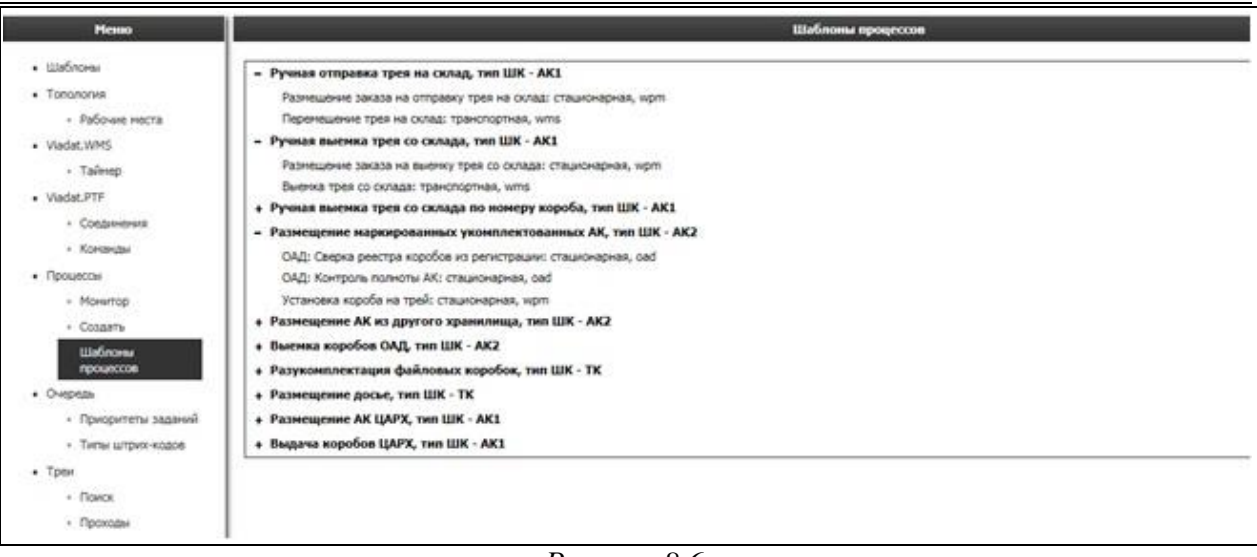

*Рисунок 8.6*

## <span id="page-11-0"></span>**7.6 Изменение команды на перемещение**

Все задания на изъятие, поступающие из хост-системы помещаются в очередь в соответствии с полученными приоритетами. По умолчанию приоритет равен 0. Задания ранжированы по приоритету исполнения. Ведение очереди заданий с учетом приоритетов доступно в меню Очередь заданий/Приоритеты заданий.

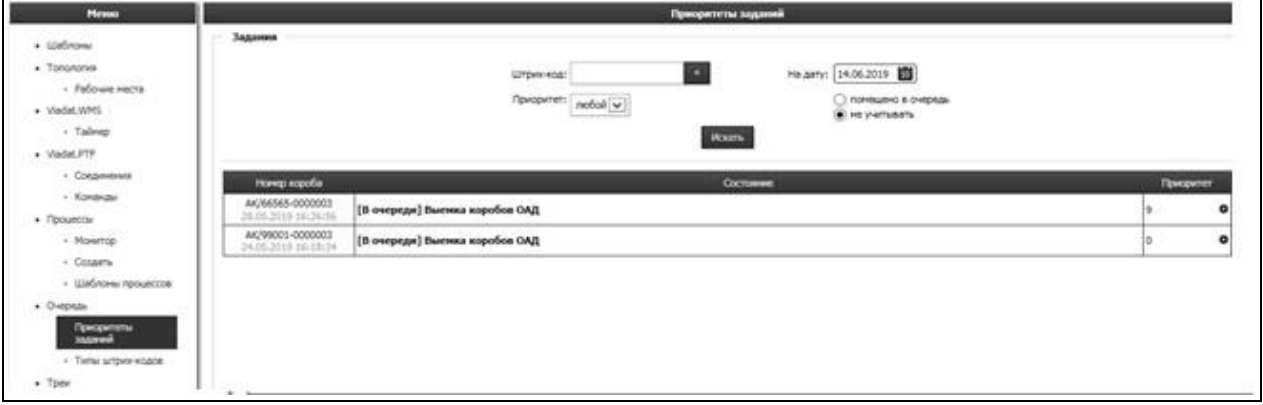

*Рисунок 8.7*

Изменить приоритет исполнения задания можно, нажав кнопку «Изменить приоритет» в строке задания. Установите новое значение от 0 до 9 и нажмите кнопку «ОК».

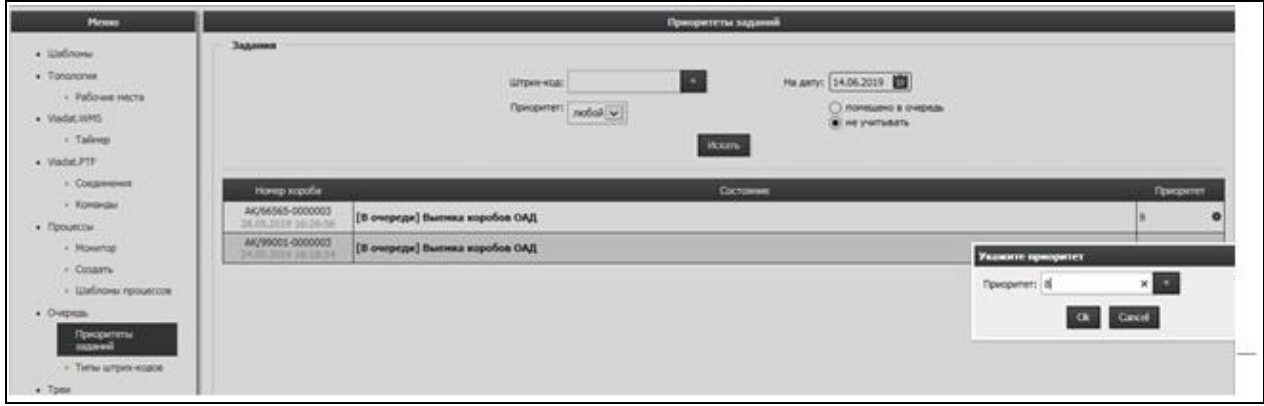

*Рисунок 8.8.*